## **How to Enter and Submit Online Time Sheets**

# **For Part Time and Student Employees**

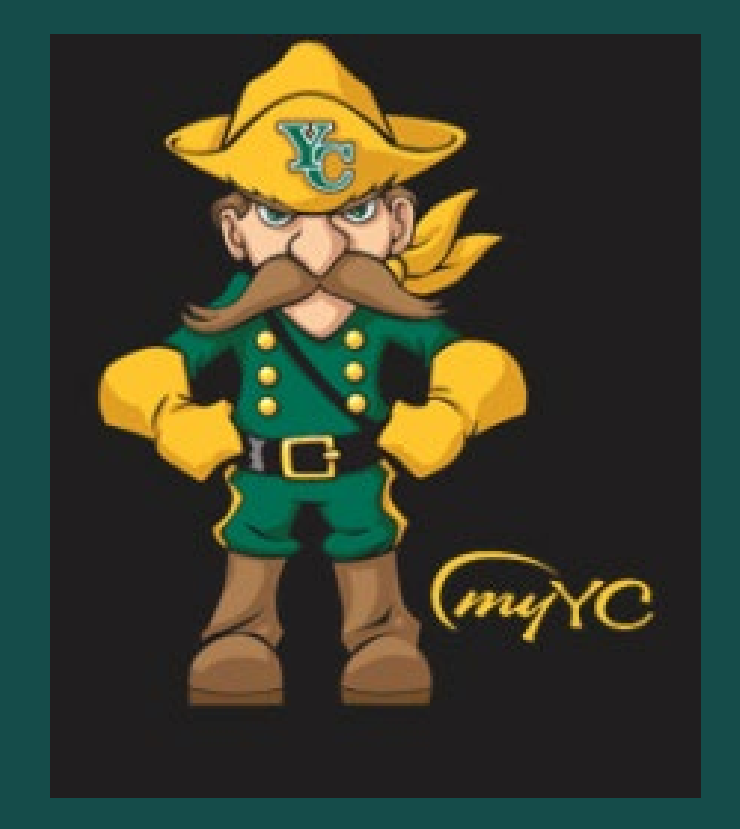

Log in to your YC Portal by clicking on **"myYC"** located upper right corner of the site **[www.yc.edu](http://www.yc.edu/)**.

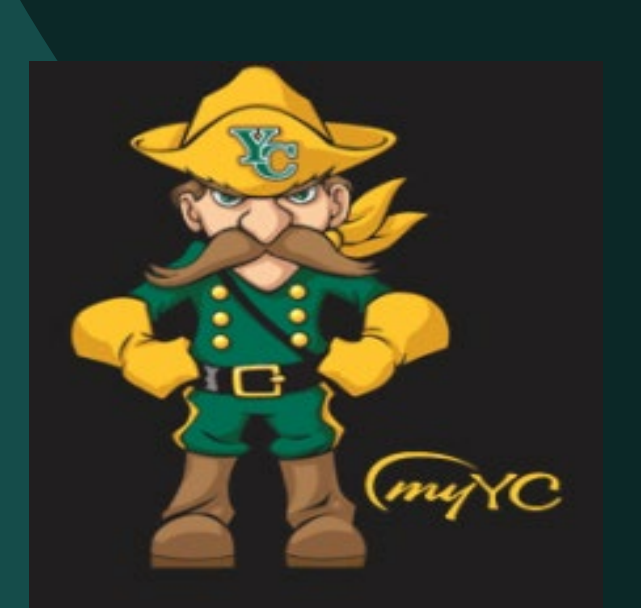

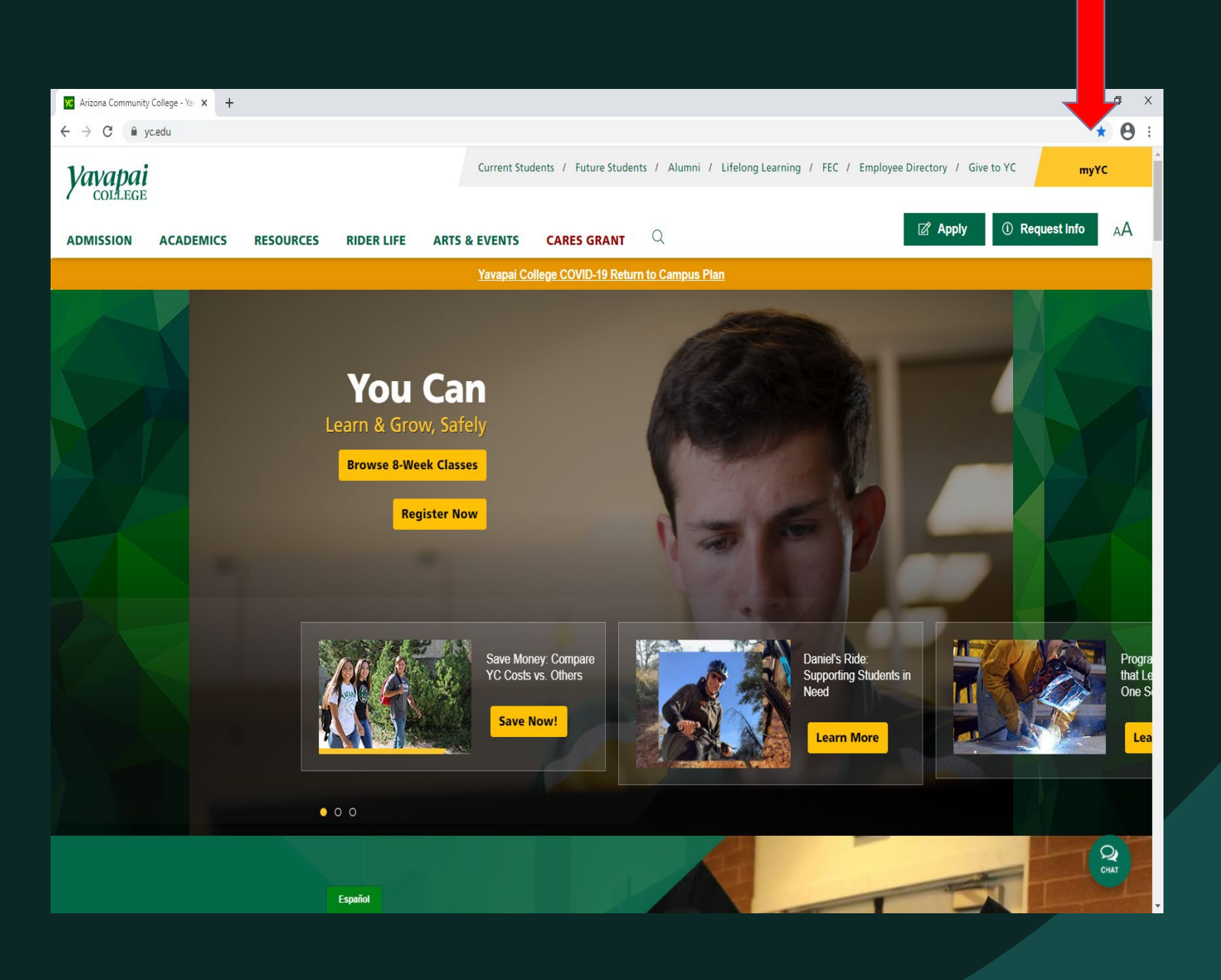

## Click the "Employees" tab.

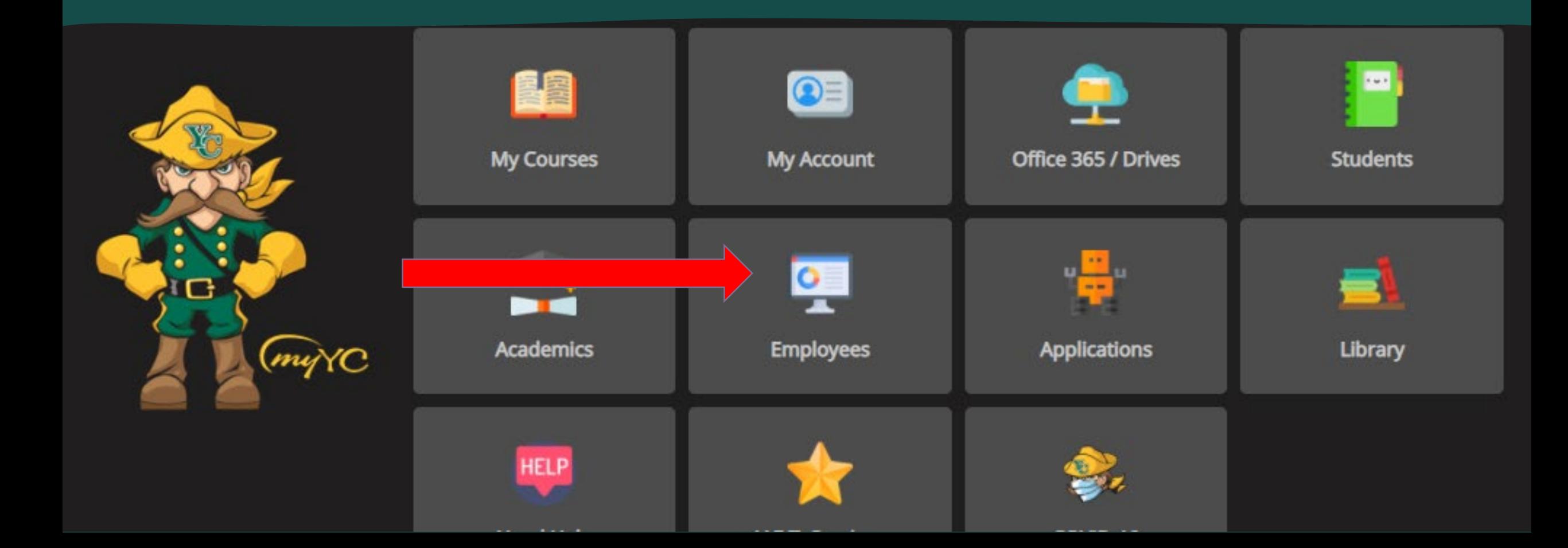

## **Select and Click on** "My Timesheet"

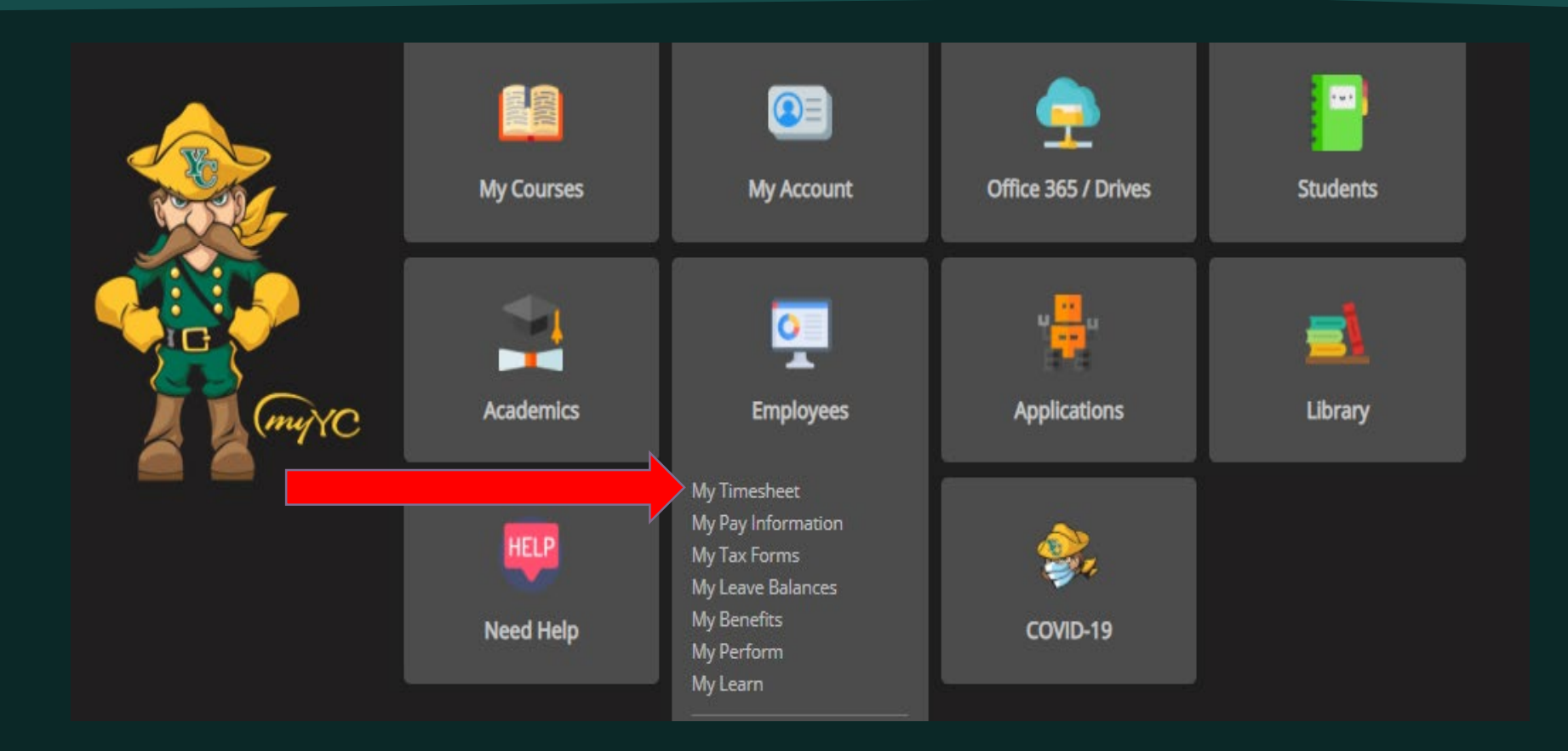

## Click on **"Access my Time Sheet".**

Click **"Select".** 

### **Time Reporting Selection**

Home  $>$  Employee  $>$  Time Sheet

Select a name from the pull-down list to act as a proxy or select the check box to act as a Superuser.

#### **Selection Criteria**

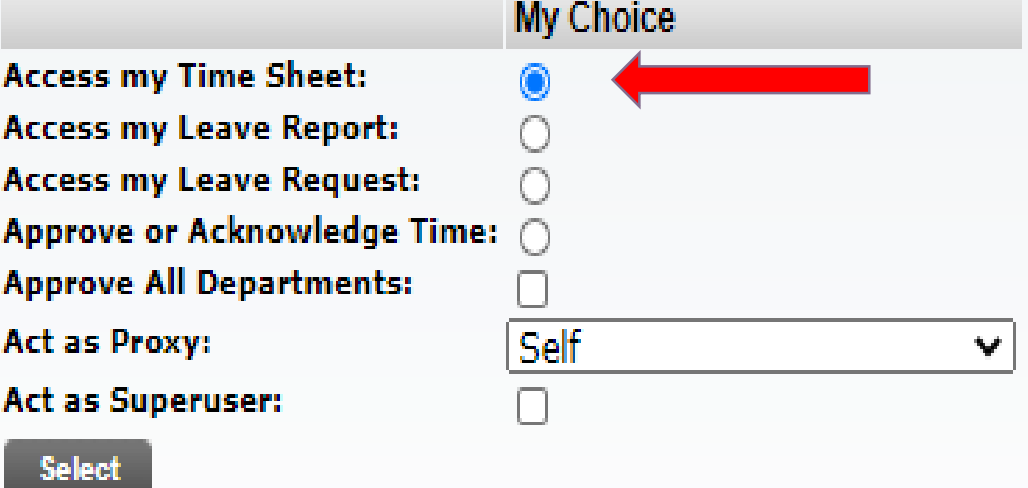

The screen will display the Time Sheet Selection, Title and Department, My Choice, Pay Period and Status.

Click the button under "**My Choice"** with the appropriate job that you will be entering hours worked for the pay period.

You should check the "**Pay Period and Status"**  and confirm that the appropriate pay period is being displayed. – If you click on the downward arrow, you can view previous pay periods.

Click on the **"Time Sheet"** button

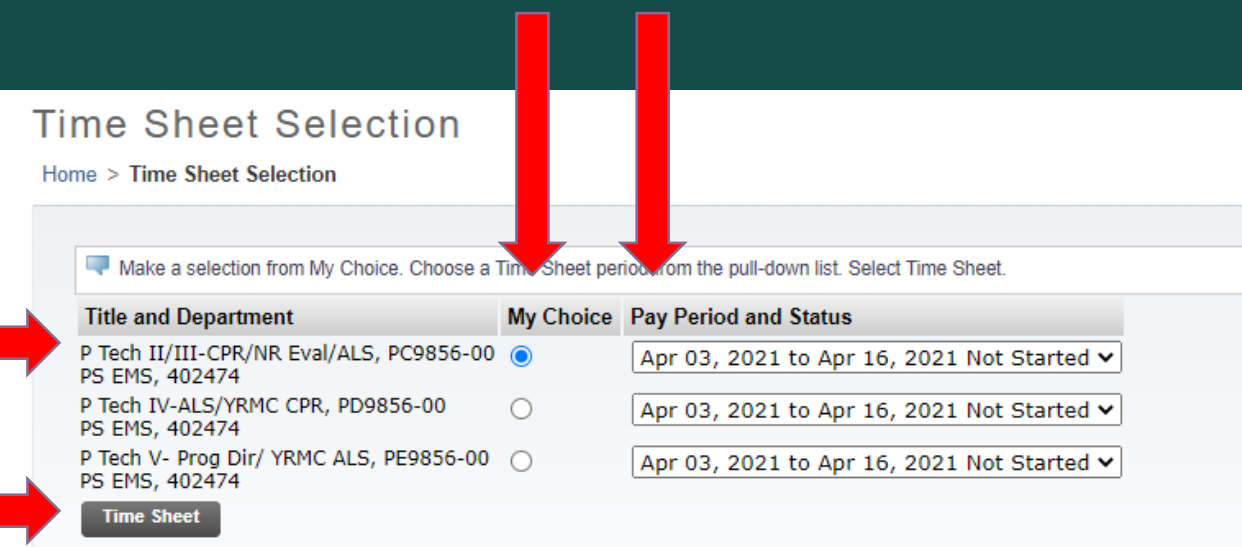

The Time and Leave Reporting section of the online time sheet will open. The left side of the time sheet lists your eligible earning codes. The first week of the two week pay period is shown on the time sheet. To access the second week, click the **"Next"** button. Each week begins on Saturday and ends on Friday.

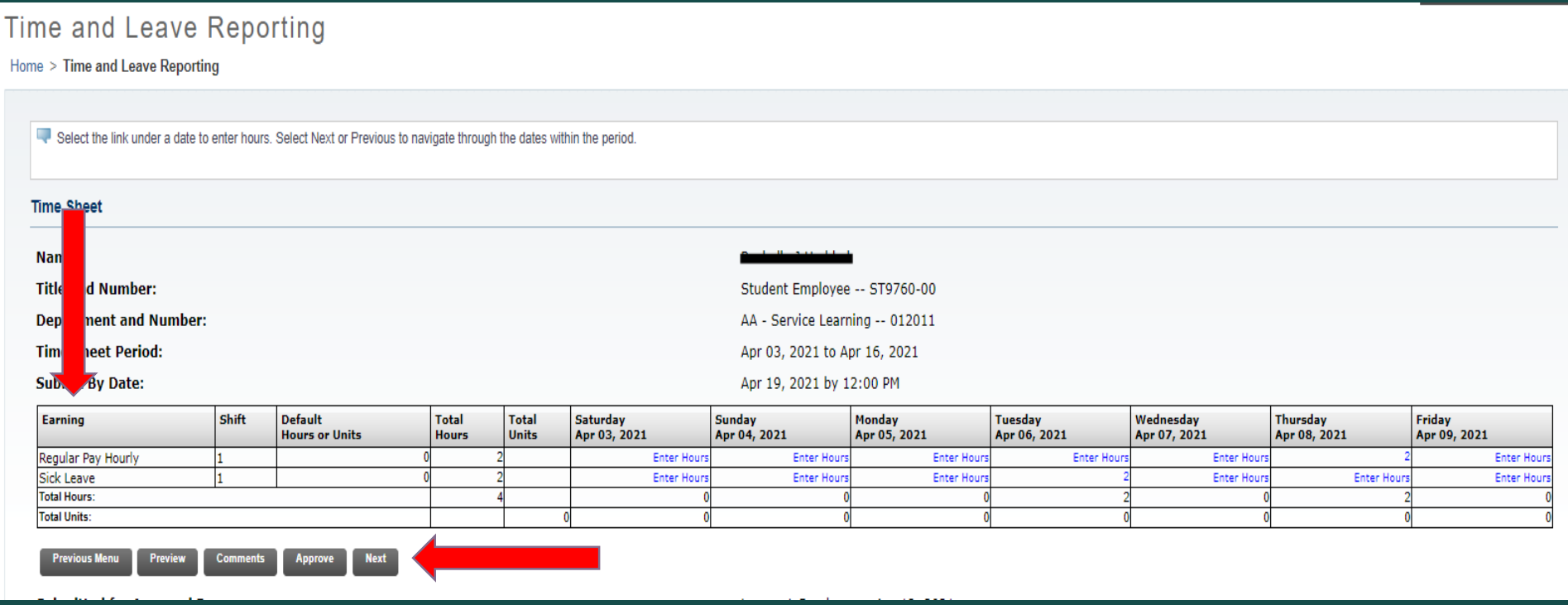

To enter hours worked, click on **"Enter Hours"** under the appropriate Date and Earnings code on the time sheet. The red arrow is pointing to where the Regular Hours are to be entered for Friday, April 9, 2021.

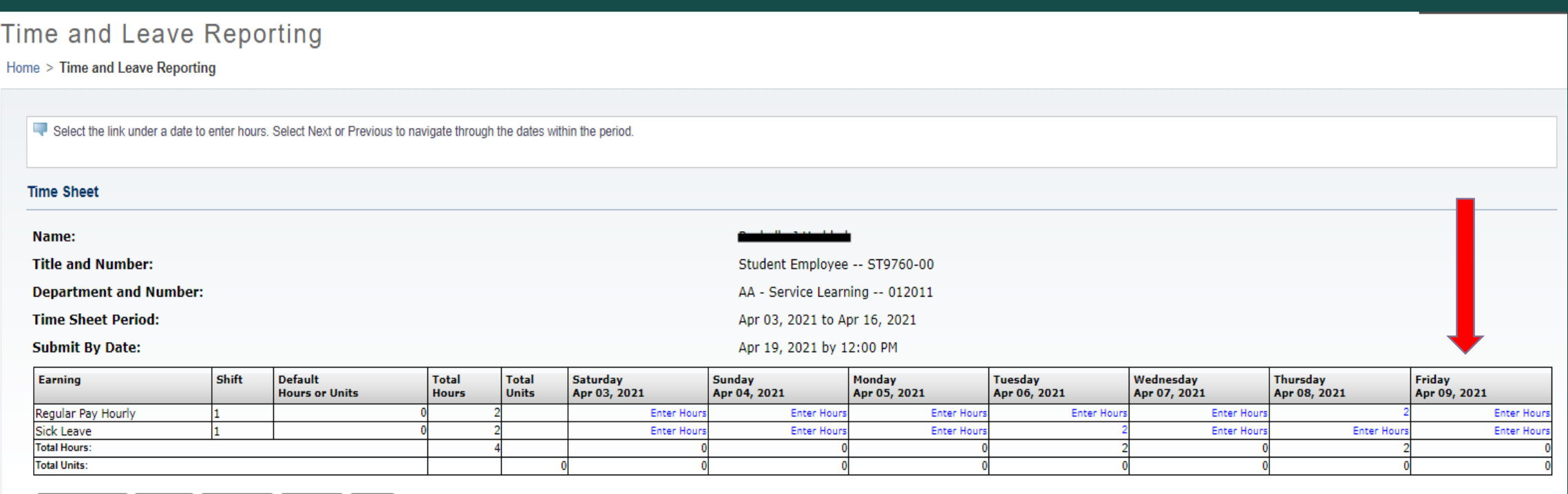

## **Entering Hours Worked**

Enter **"Time In".** 

Select **AM or PM** from the drop-down arrow.

Enter "Time Out"

Select **AM or PM** from the drop-down arrow.

Click **"Save"**.

"**Total Hours**" is displayed on the right side of the screen.

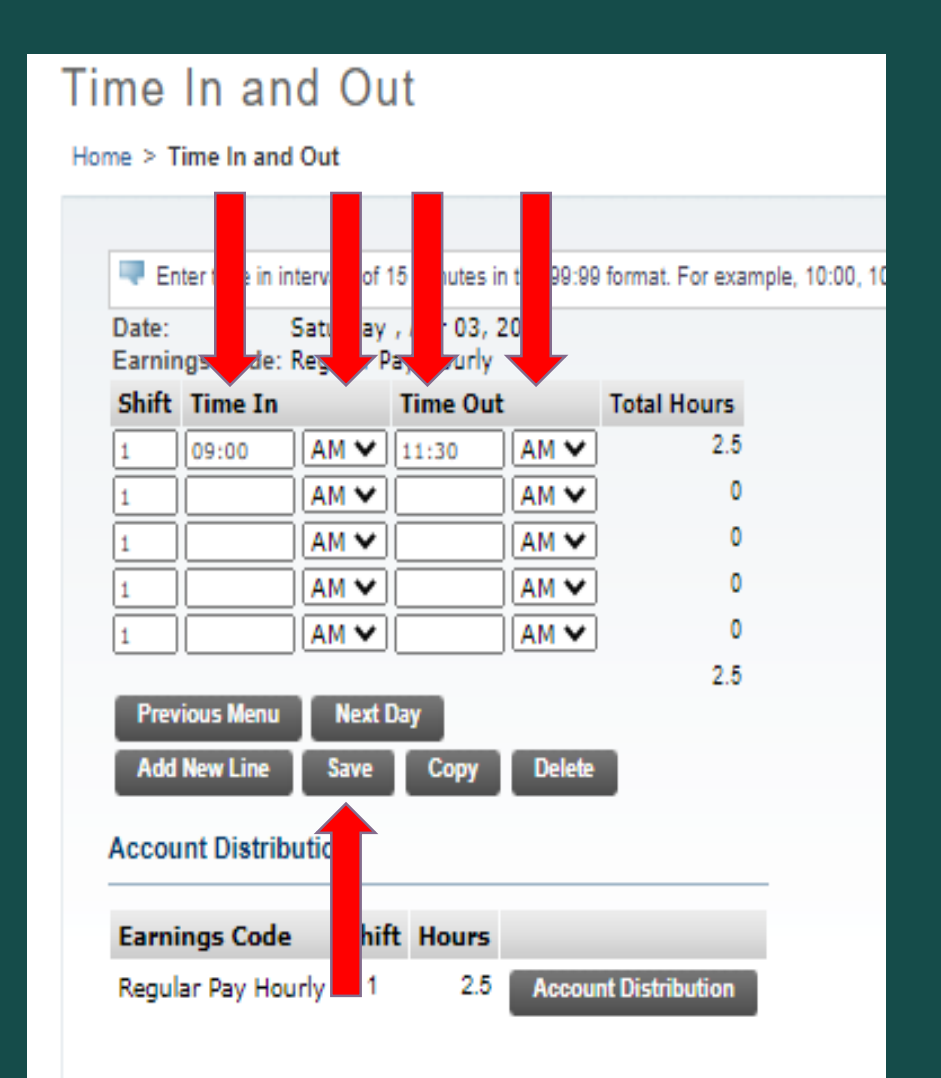

#### Time In and Out

Home > Time In and Out

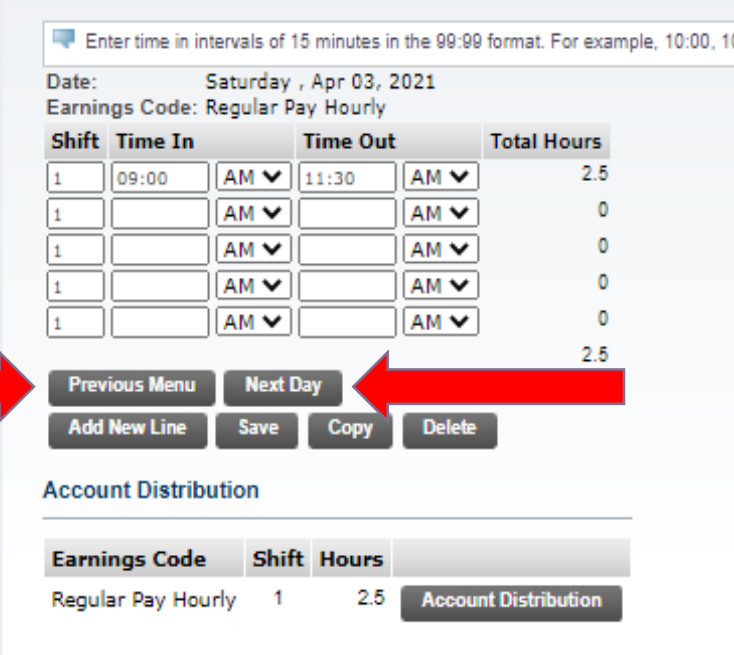

You can clock in and out as needed during the day, but the "Shift" should always be "Shift 1".

Time in and out must be entered in 15-minute intervals; Valid Values are :00, :15, :30, and :45.

You can click "Next Day" to enter hours for the following day, or you can click on "Previous Menu" to pick the day/earnings code to enter.

You can enter a **"Comment**" about your pay period for the Time Sheet Approver to review and for records. After entering a comment click on the **"Save"** button.

Click on **"Previous Menu"** button to take you back to the main page.

### Comments

Home > Comments

Enter or edit comments until you submit the record for approval.

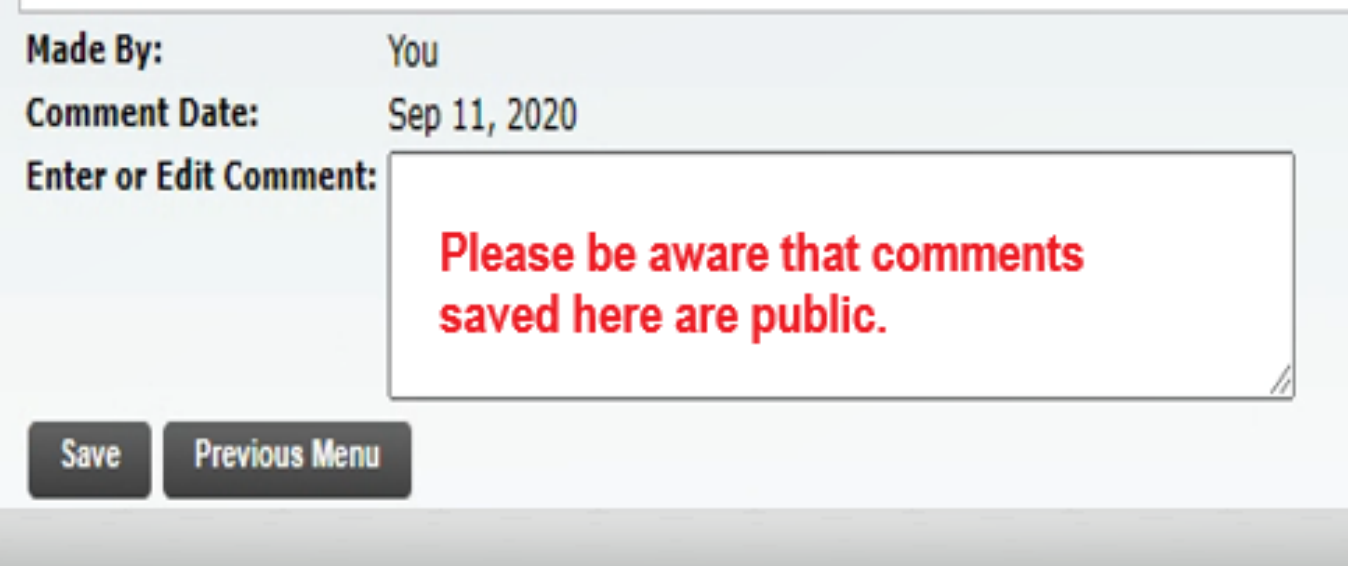

## TIPS

- To Clear all entered time on your online time sheet for the pay period, click on the **"Restart"** button.
- You should not click the **"Submit"** button until all your hours for the pay period have been entered.

• Any corrections, additions, or changes to prior time sheet pay periods are not allowed online. A manual time sheet will be required for corrections to prior pay periods. Please ask your Supervisor or Payroll for a manual time sheet.

• If your time sheet was returned to you for correction, follow your Time Sheet Approver instructions and then resubmit. We suggest that you let your Time Sheet Approver know that you updated your time sheet and resubmitted so they can go in promptly and approve your hours.

## **Payroll Department**

# Questions? Please Feel Free to Contact Us:

Julie Garver (928)776-2203 or Julie.Garver@yc.edu Leanne Burcham (928)776-2136 or Leanne.Burcham@yc.edu